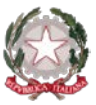

# *Ministero dell'Istruzione e del Merito*

*Istituto Statale di Istruzione Superiore "Guido Galli"* 

Via Mauro Gavazzeni, 37 - 24125 Bergamo (BG) - <sup>®</sup> +39 035 319338 - Cod. Mecc. BGIS03800B PEC[: bgis03800b@pec.istruzione.it](mailto:BGRC09000A@pec.istruzione.it) - PEO : [bgis03800b@istruzione.it](mailto:bgis03800b@istruzione.it) - \_\_

**Cir. n. 301 Bergamo, 20 aprile 2023**

**AGLI STUDENTI E ALLE LORO FAMIGLIE AI DOCENTI AL PERSONALE ATA AL DSGA**

### **OGGETTO: Attivazione sportello didattico di matematica**

Con la presente si comunica che sono aperte **tramite registro elettronico Classeviva Spaggiari** le prenotazioni dello **sportello HELP pomeridiano di Matematica**, con avvio a partire da **mercoledì 26/04/2023** fino al termine del quadrimestre.

Il servizio si svolgerà **in modalità in presenza, alla 6° ora di lezione** (orario 13:00-14:00), nei giorni di martedì, mercoledì, giovedì e venerdì secondo l'organizzazione di seguito allegata (allegato 1).

Lo sportello didattico è fruibile per attività di recupero, potenziamento e approfondimento dei contenuti disciplinari. Si sottolinea che l'accesso allo sportello avviene per piccoli gruppi di massimo 4 persone. La prenotazione su registro elettronico è effettuabile entro un (1) giorno dall'attività di sportello ed è annullabile ugualmente entro un giorno (1) dalla data della lezione prenotata.

### **In allegato:**

- **1. Organizzazione degli sportelli didattici**
- 2. **Come prenotare lo sportello didattico (sportello HELP)**

Il Dirigente Scolastico dott. Brizio Luigi Campanelli Firma autografa sostituita da indicazione a mezzo stampa, ai sensi dell'art. 3, comma 2, D.Lgs. n. 39/93

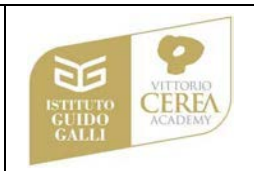

# **allegato 1**

\_\_

# **ORGANIZZAZIONE DEGLI SPORTELLI DIDATTICI**

## **(dal 26/04/2023)**

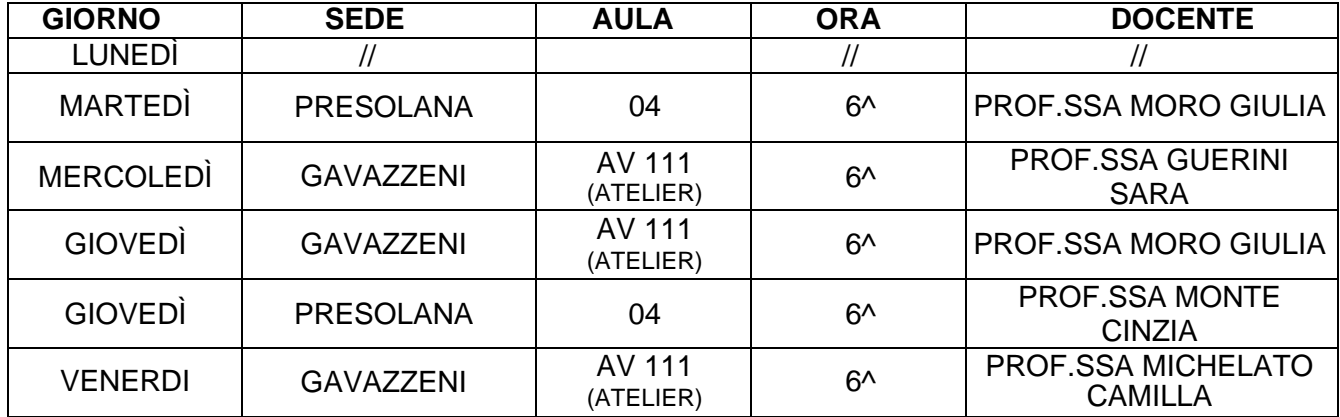

#### **allegato 2**

\_\_

# **COME PRENOTARE LO SPORTELLO DIDATTICO**

#### *DA PC DESKTOP*

Dalla Home page del registro, fare clic su "**Prenota attività di Sportello**"

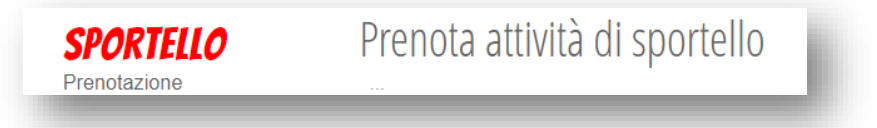

Il sistema richiederà di scegliere tra le seguenti opzioni:

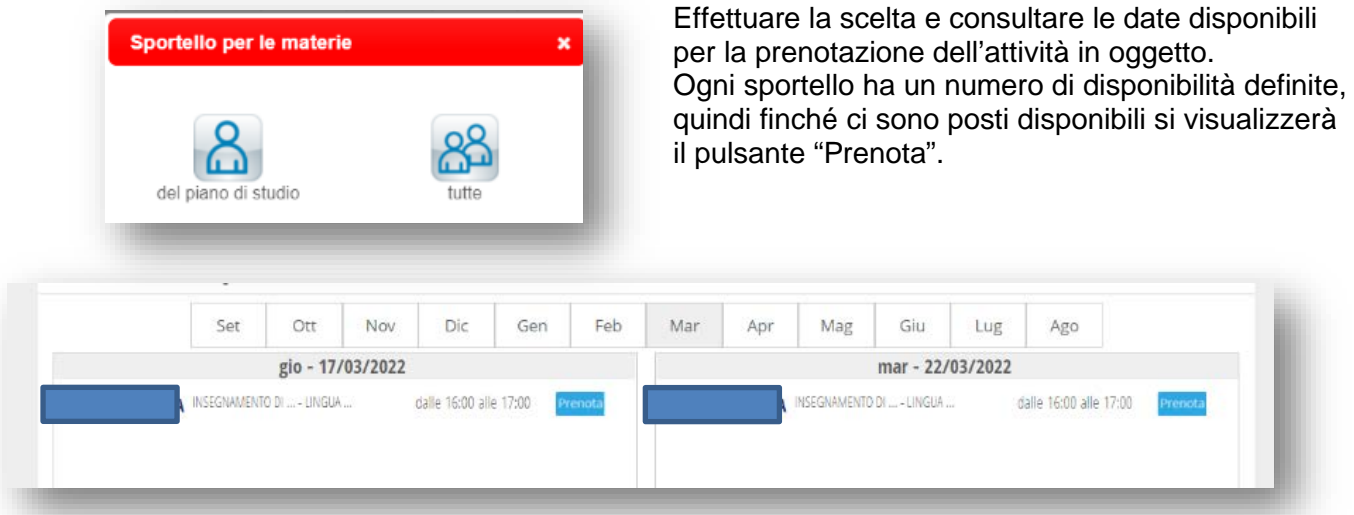

Cliccando su "**Prenota**" appare un'interfaccia riepilogativa, dove rilevare la data e l'orario dello sportello, le eventuali note del docente, la materia di interesse per la quale si vuole richiedere disponibilità e i relativi argomenti.

È possibile inserire un numero di cellulare per ricevere eventuali avvisi.

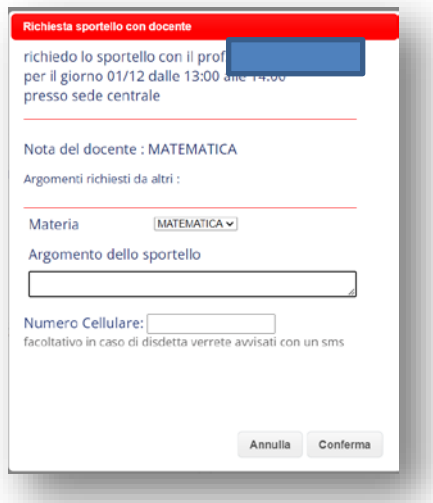

Nel caso non intenda più prendere parte all'ora di lezione prenotata, è possibile disdire cliccando sulla "X" a fianco dell'ora prenotata (**entro il giorno precedente alla lezione prenotata**).

#### *DA APP CLASSEVIVA*

Dalla Home page, fare clic su "**registro**" e successivamente selezionare "**Classe Viva Web**"

\_\_

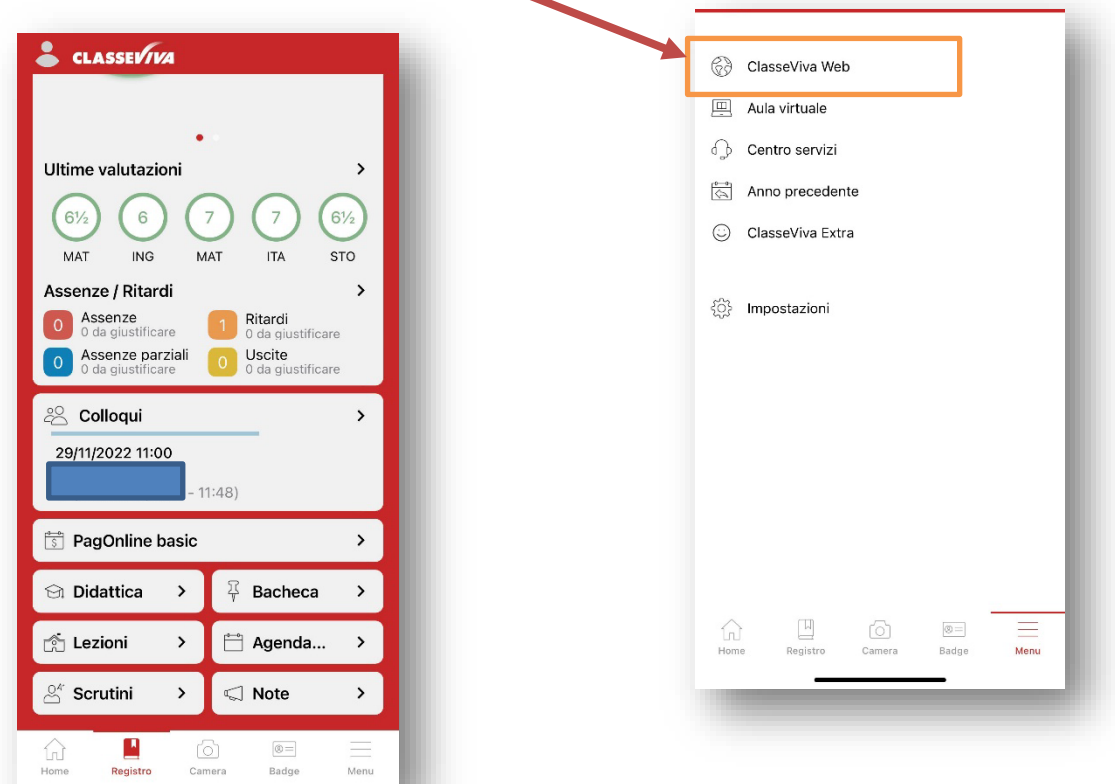

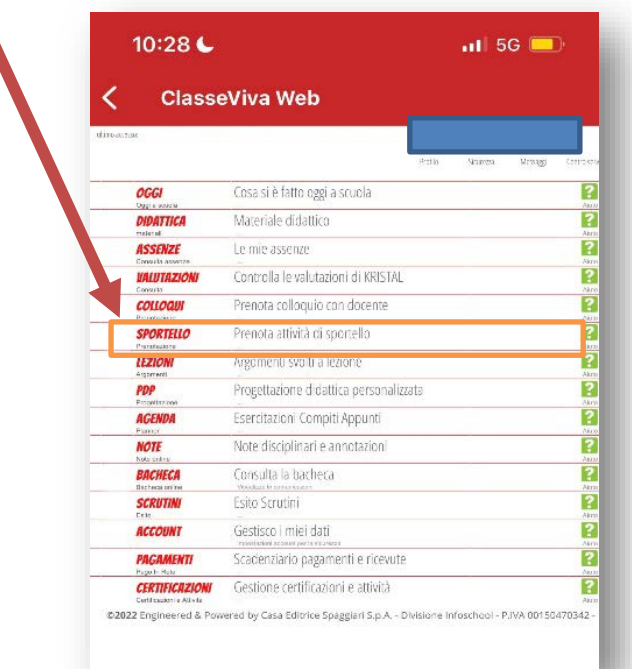

Cliccare sulla sezione "Sportello" Il sistema richiederà di scegliere tra le seguenti opzioni:

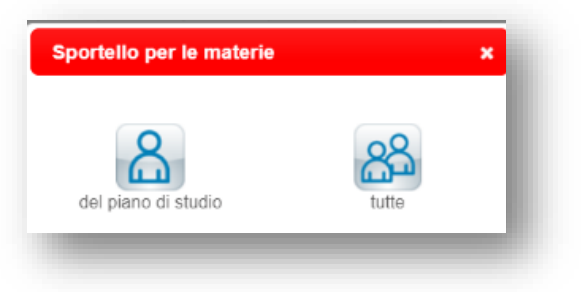

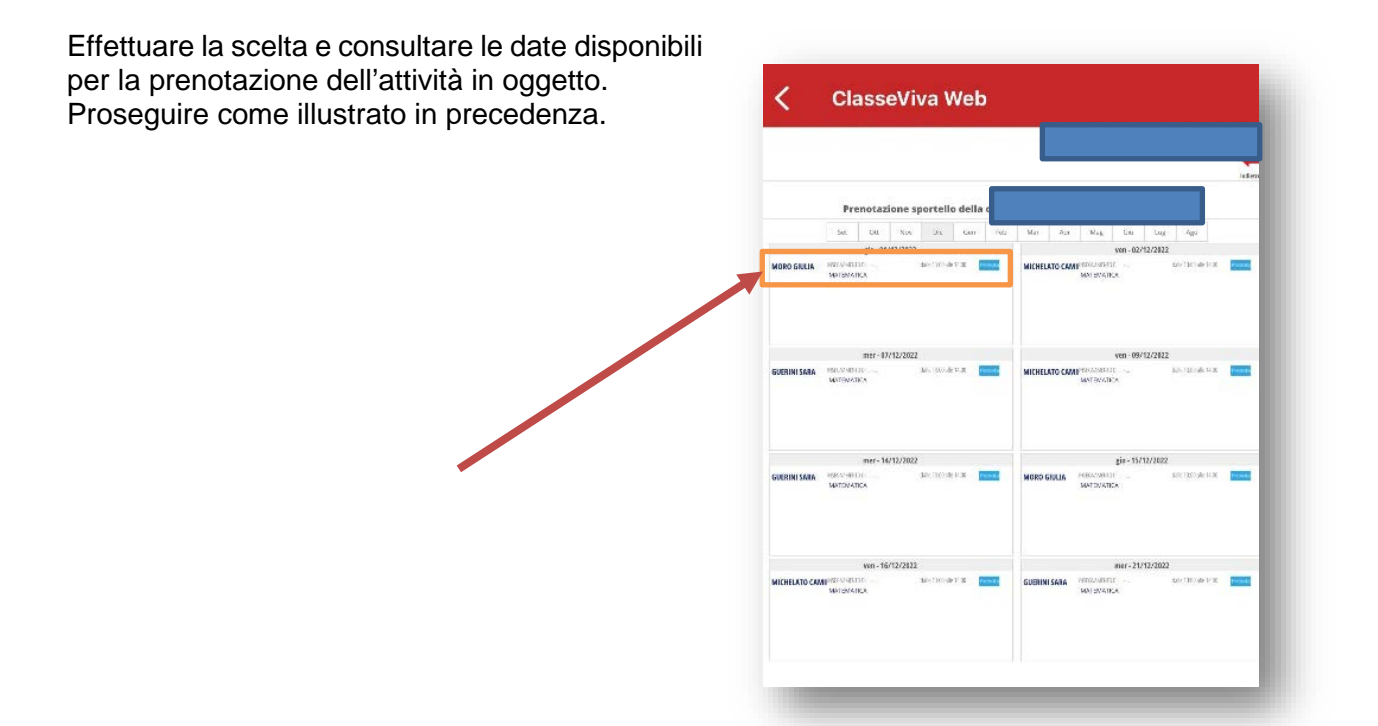

\_\_